# Microsoft Excel 2010

- **1. [Iniciar Excel](#page-1-0)**
- **2. [Aplicar formato de número](#page-4-0)**
- **3. [Modificar el alto y el ancho de las](#page-5-0)  [columnas](#page-5-0)**
- **4. [Combinar celdas](#page-6-0)**
- **5. [Aplicar estilo a una tabla](#page-6-0)**
- **6. [Utilizar la ayuda](#page-9-0)**
- **7. [Buscar y reemplazar](#page-10-0)**
- **8. [Utilizar las opciones de pegado](#page-11-0)**
- **9. [Utilizar el portapapeles para](#page-12-0)**
- **[aplicación](#page-12-0)**
- **10. [Insertar funciones desde la cinta](#page-13-0)**
- **11. [Modificar fórmulas](#page-15-0)**
- **12. [Dar formato a un gráfico](#page-16-0)**
- **13. [Cambiar el formato de área de](#page-17-0)  [un gráfico](#page-17-0)**
- **14. [Ordenar datos](#page-18-0)**
- **15. [Insertar autofiltros](#page-20-0)**
- **16. [Elegir una impresora](#page-21-0)**
- **17. [Establecer títulos de impresión](#page-22-0)**
- **18. [Definir áreas de impresión](#page-23-0)**
- **19. [Establecer otras opciones de](#page-24-0)**
- **20. [Guardar un libro de Excel](#page-25-0)**
- **21. [Elegir un formato de archivo](#page-26-0)**
- **22. [Establecer opciones de guardado](#page-27-0)**
- **23. [Enviar archivo como adjunto a un](#page-28-0)**
- **24. [Cerrar un libro de Excel](#page-29-0)**

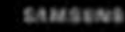

<span id="page-0-0"></span>Ing. Danilo Castillo M. 1

Para regr[esar al me](#page-0-0)nú presione

### Microsoft Excel 2010

(Microsoft Excel). Excel es una aplicación desarrollado por Microsoft y distribuido en el paquete Office para usarse en Windows y Macintosh. Excel se utiliza para la creación de hojas cálculo.

El programa posee una interfaz intuitiva, con herramientas de cálculos y gráficos de muy fácil uso. Es uno de los programas más populares para realizar hojas de cálculos.

Sus trabajos son almacenados en archivos con extensión ".xls", aunque soporta otras extensiones como ".csv".

<span id="page-1-0"></span>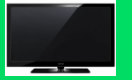

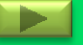

#### **COMO ENTRAR A MICROSOFT Excel 2010** (3) Clic en Microsoft Office

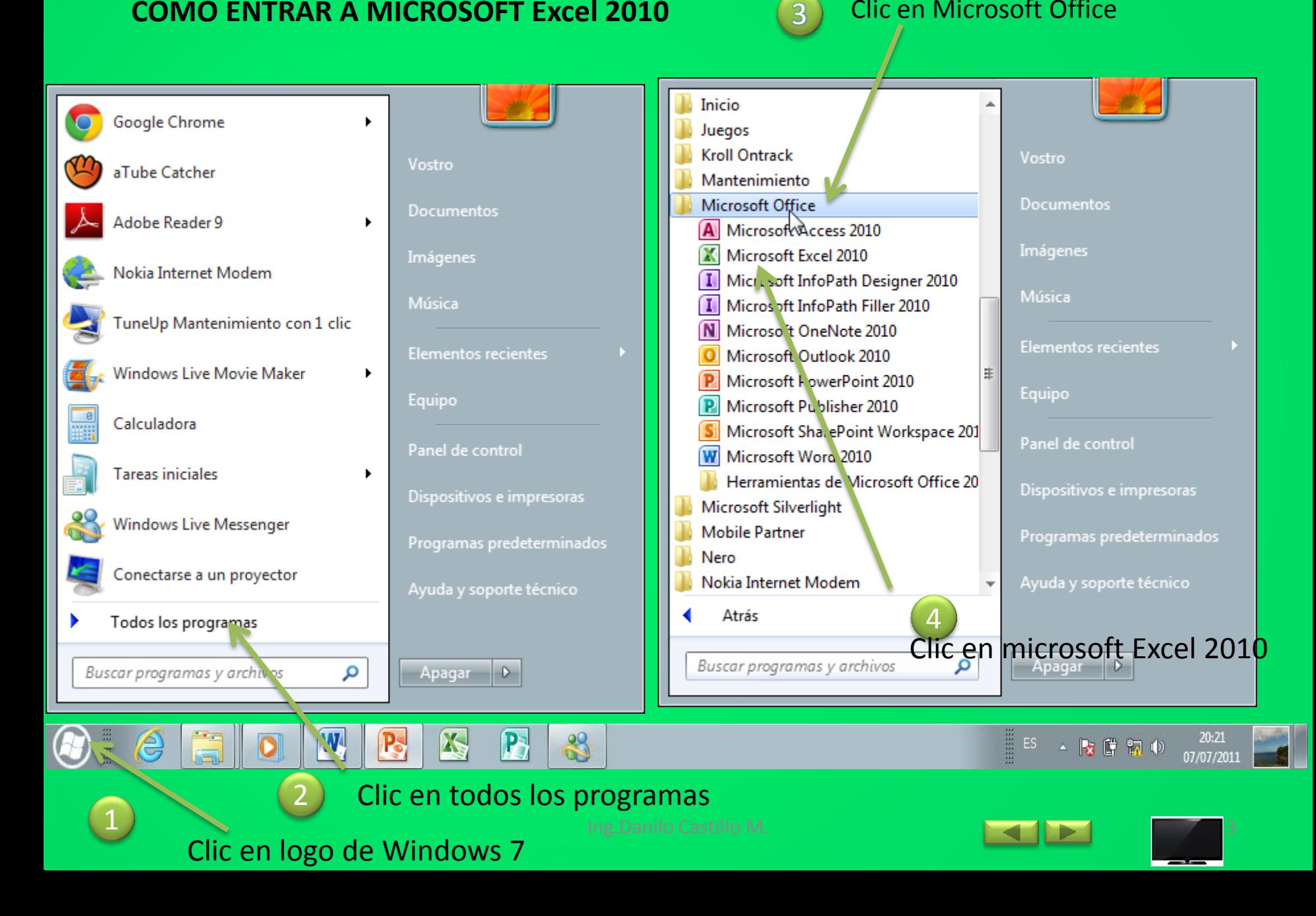

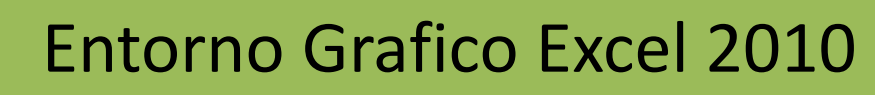

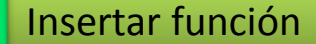

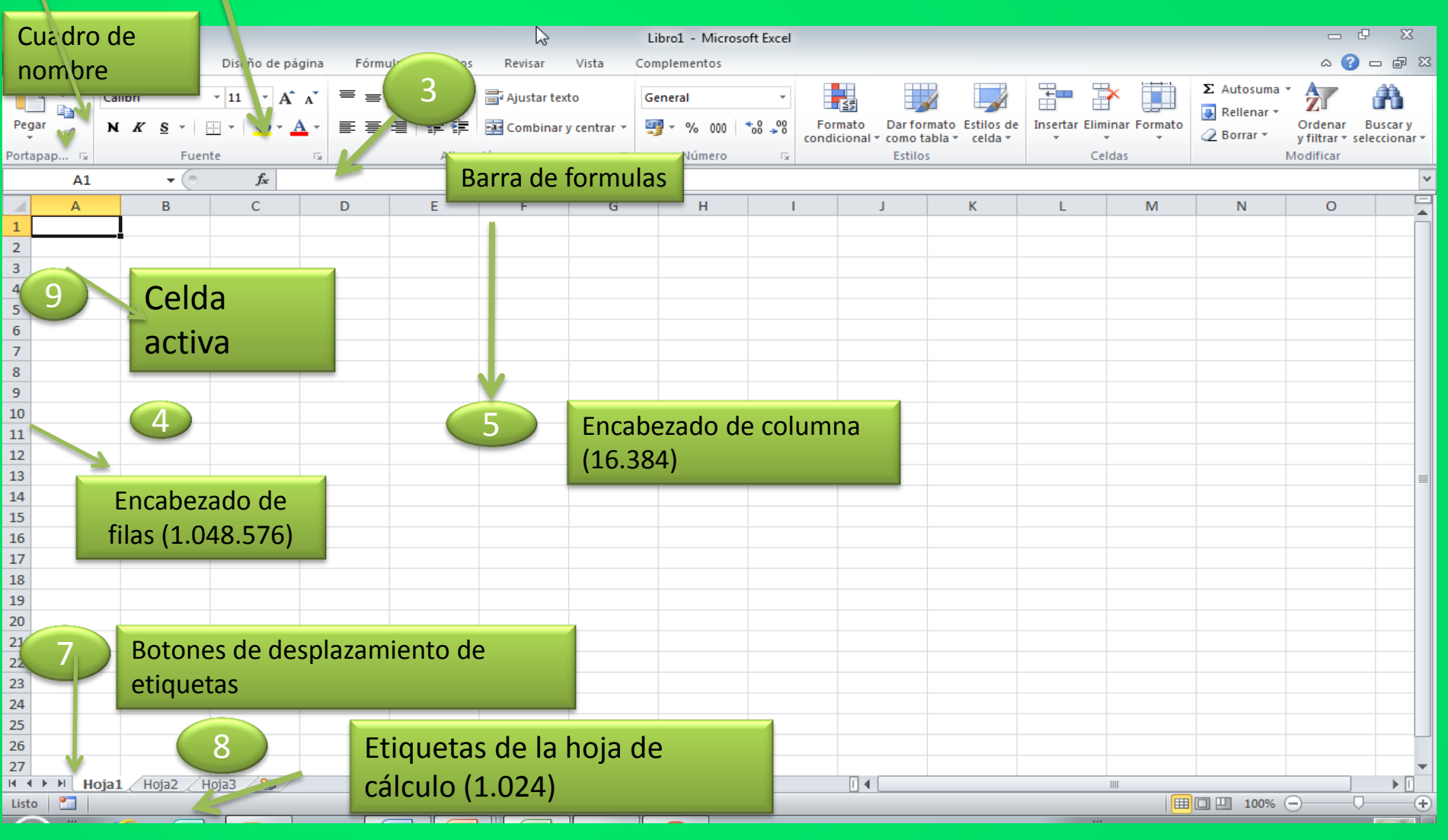

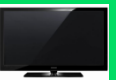

1

2

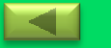

### Habilidad 2: Aplicar formato de número

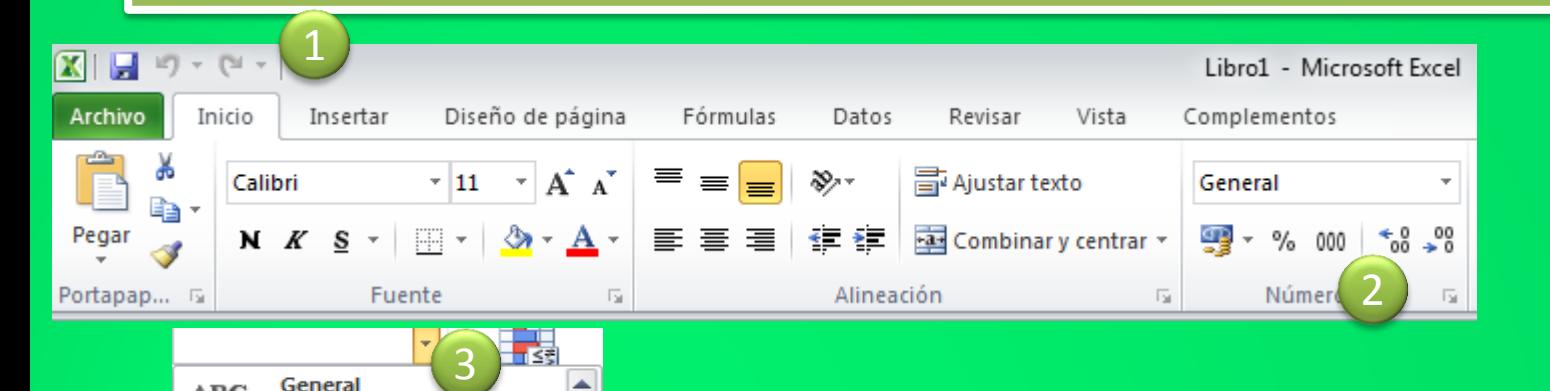

▲

 $\equiv$ 

۰

General

**Número** 

**Moneda** 

Contabilidad

Fecha corta

Fecha larga

Porcentaje

Fracción

Científica

Más formatos de número...

Hora

Sin formato específico

ABC

123

12

9-1 لے

ĦĦ

**HILL** 

 $\mathbb{C}$ 

%

 $\frac{1}{2}$ 

<span id="page-4-0"></span>10

1. Clic en la ficha Inicio. 2. Clic grupo número. 3. Clic en la pestaña formato de número.

#### Habilidad 3: Modificar el alto y el ancho de las columnas

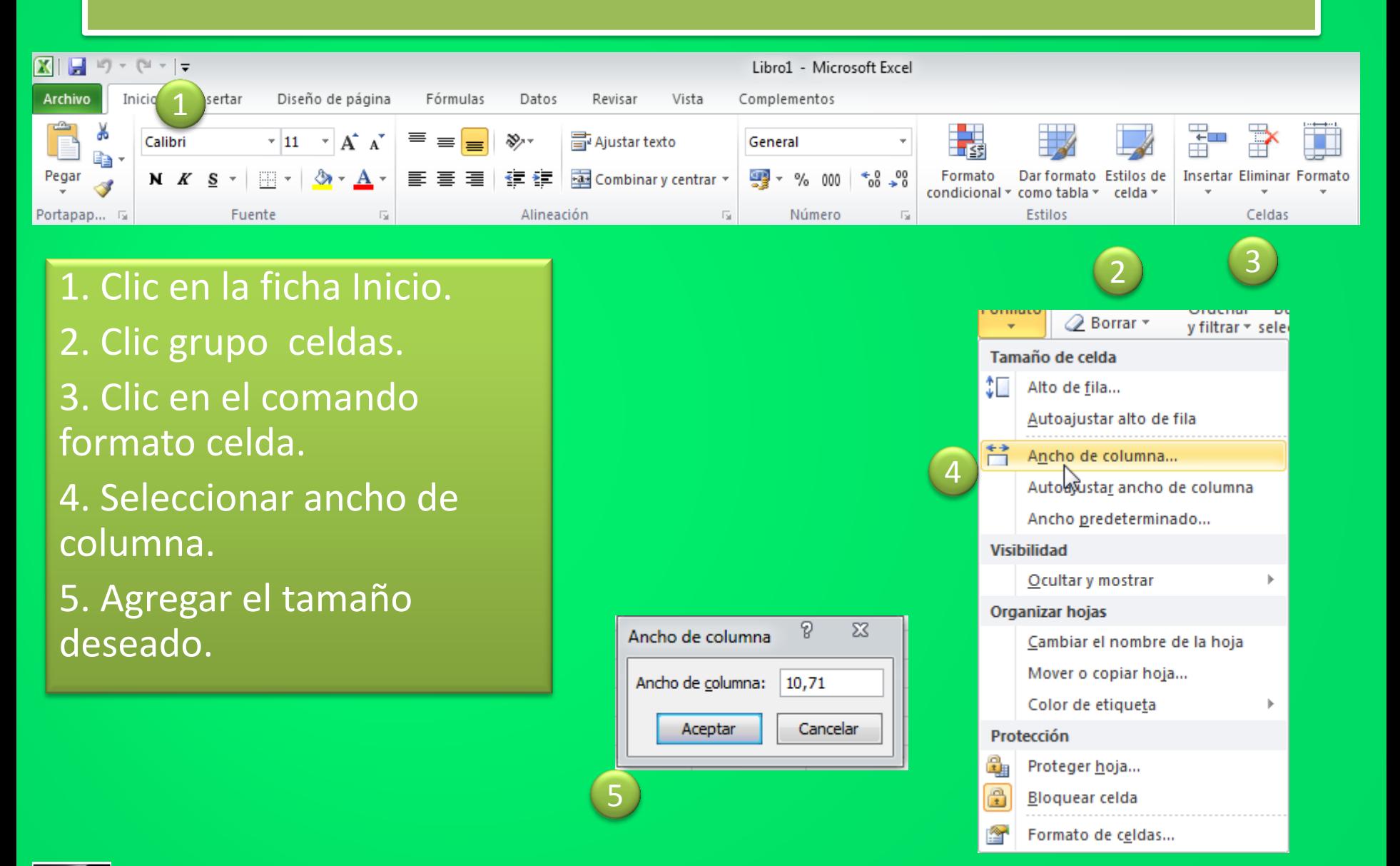

<span id="page-5-0"></span>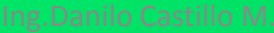

# COMBINAR CELDAS

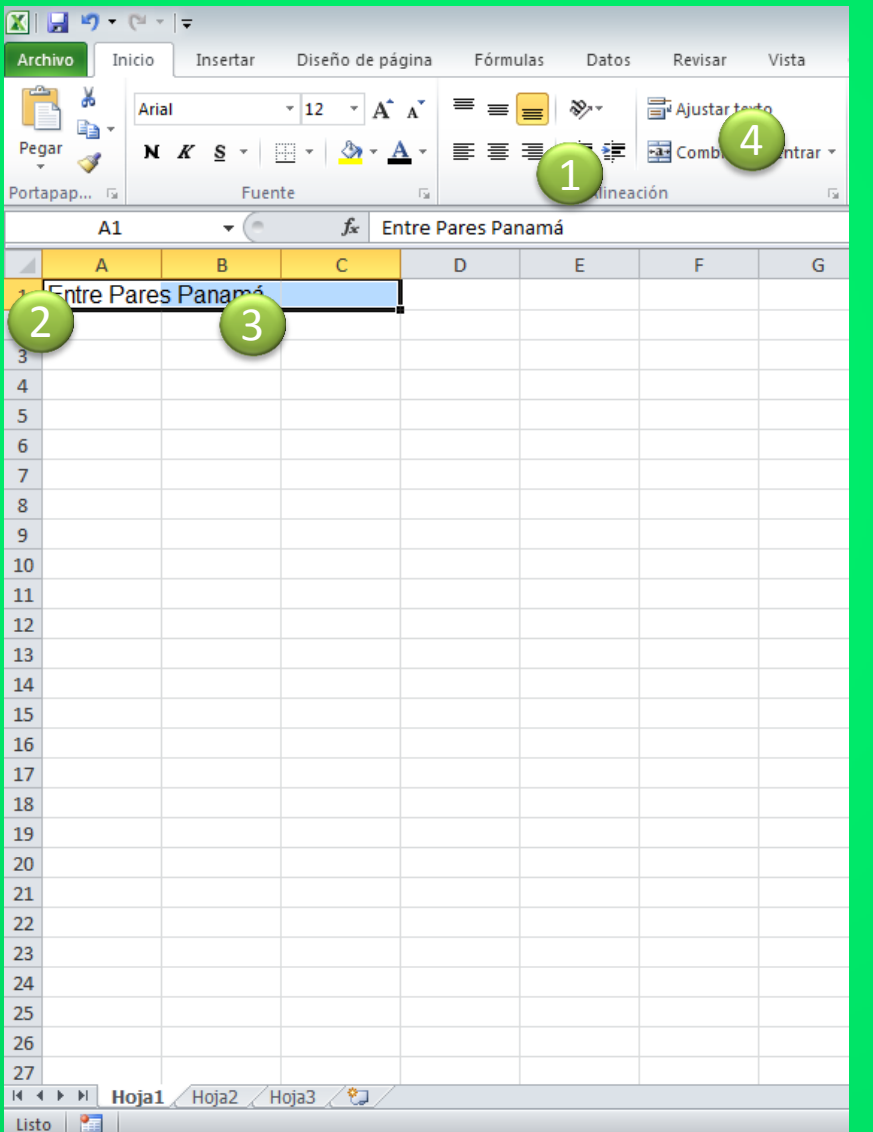

- 1. ESCRIBA LA EXPRESIÓN: «Entre Pares Panamá» EN LA CELDA A1.
- 2. SELECCIONE LAS PALABRAS O LAS FRASES SOMBREANDO.
- 3. ESTIRE EL SOMBREADO LO SUFICIENTE.
- <span id="page-6-0"></span>4. CLIC EN FICHA INICIO-GRUPO ALINEACIÓN-CLIC EN COMANDO: COMBINAR Y CENTRAR.

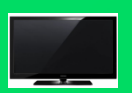

# Habilidad 5: Aplicar estilo a una tabla

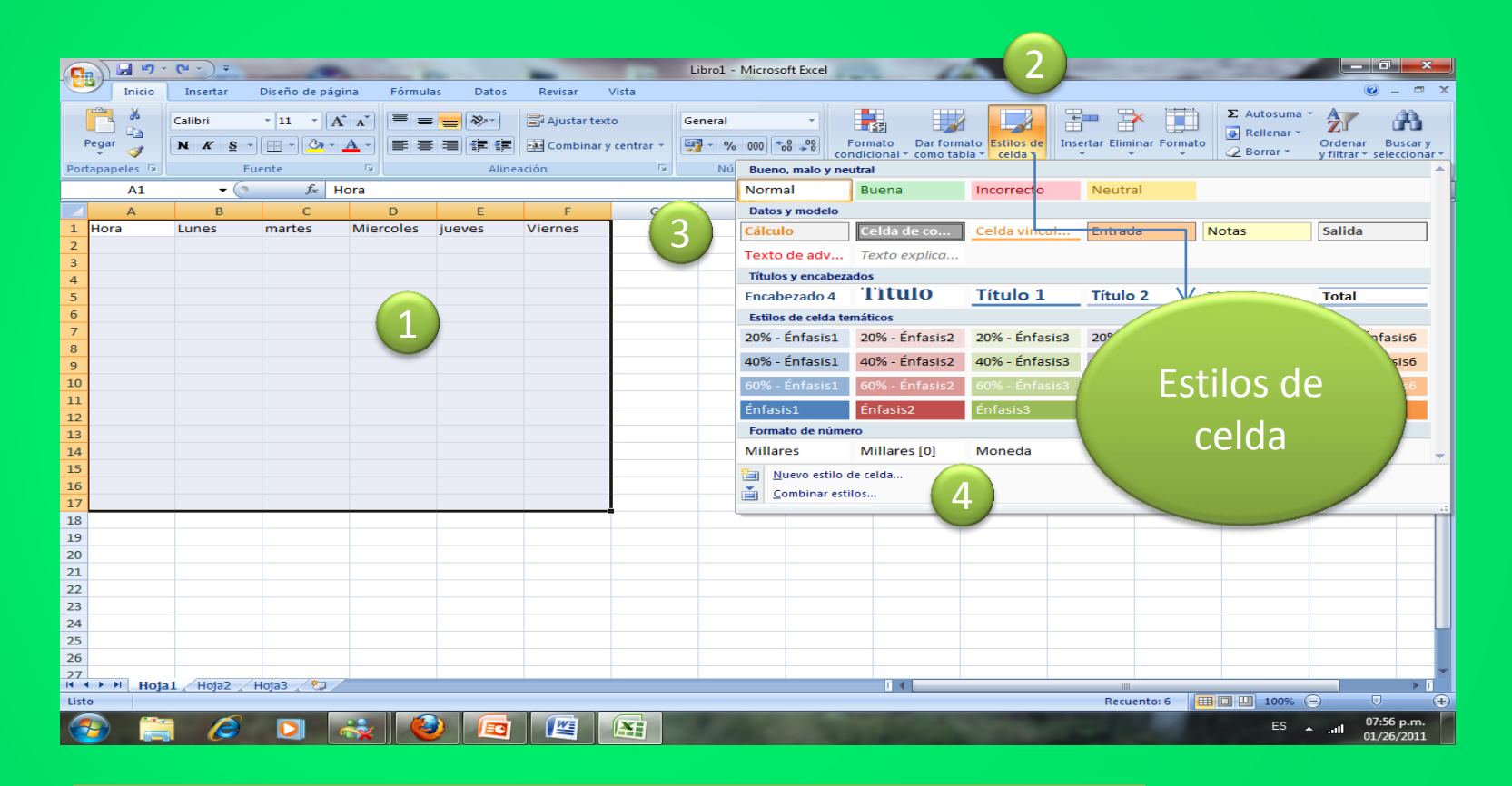

- 1- Confeccione su horario y seleccione las filas y las columnas que desea .
- 2- clic en la flechita de la derecha de estilos de celda.
- 3- escoja el estilo que es su agrado.
- 4- Clic en enter cuando escoja el estilo deseado.

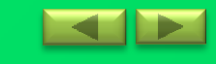

# Habilidad 5: Aplicar estilo a una tabla

También puedes en dar formato a una dando clic en la flechita de la derecha del comando **1. DAR FORMATO COMO TABLA (grupo estilo)** se despliega una gran variedad de opciones que puedes usar.

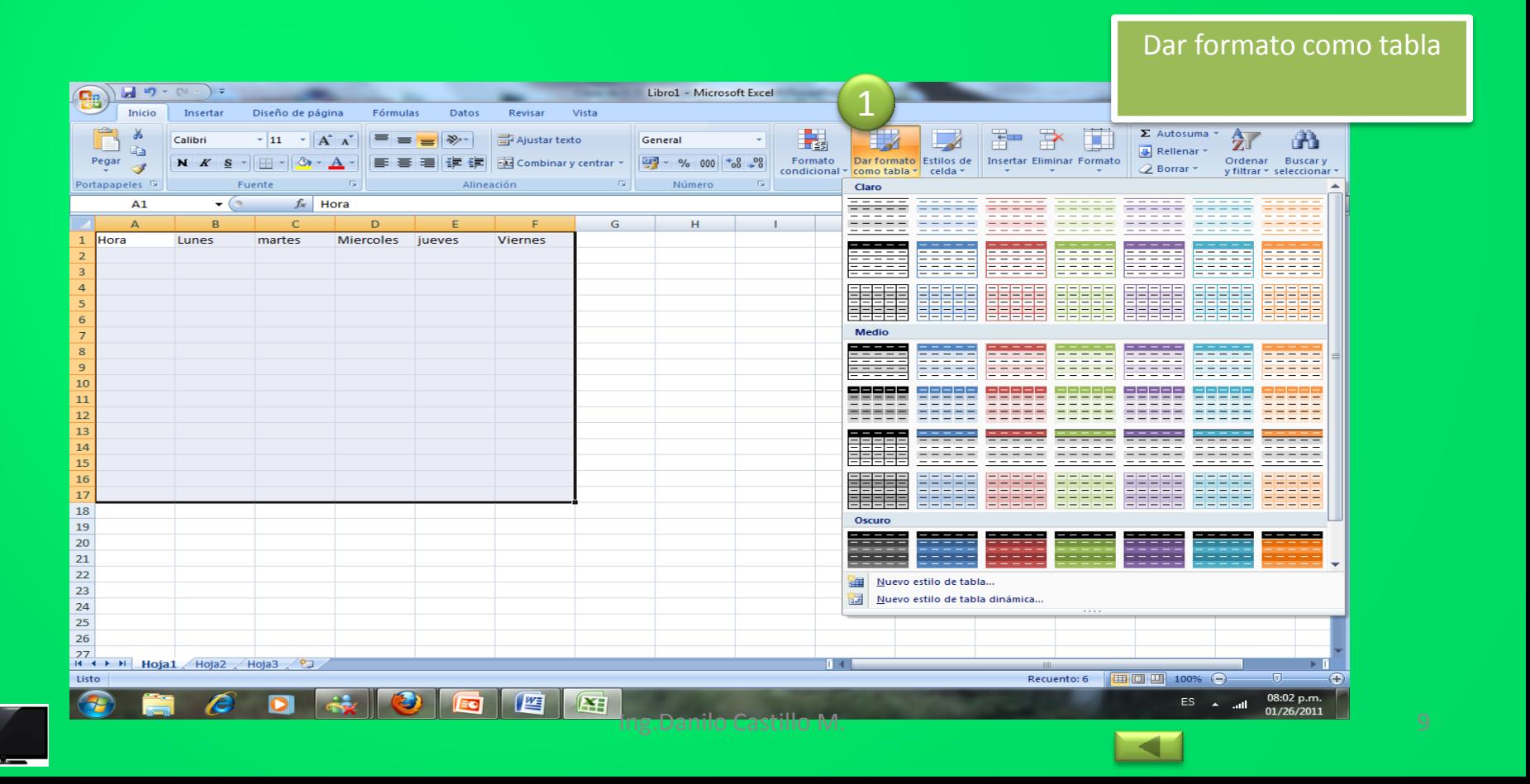

### Habilidad 6: Utilizar la ayuda

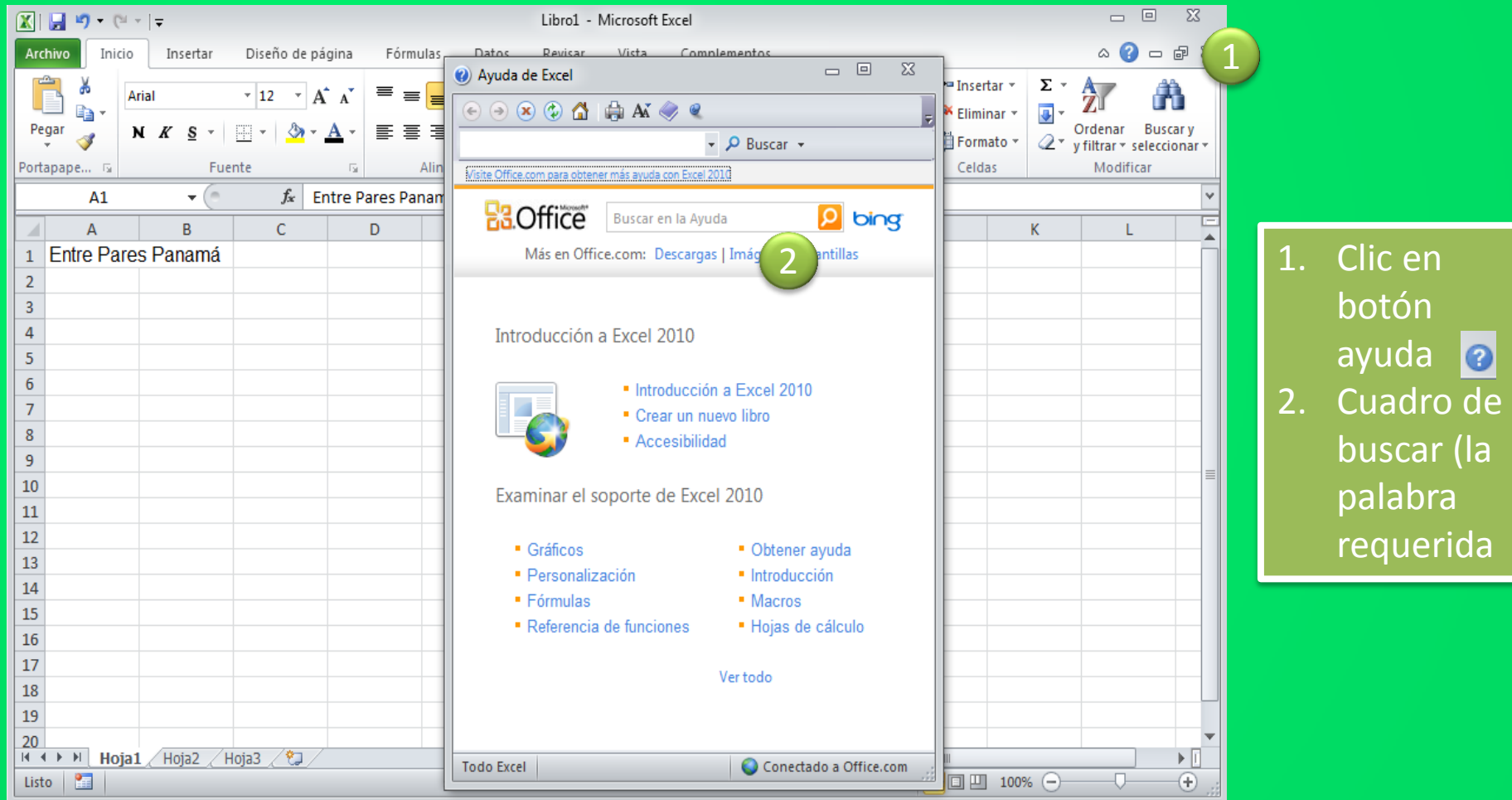

<span id="page-9-0"></span>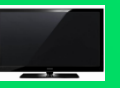

# Habilidad 7: Buscar y reemplazar

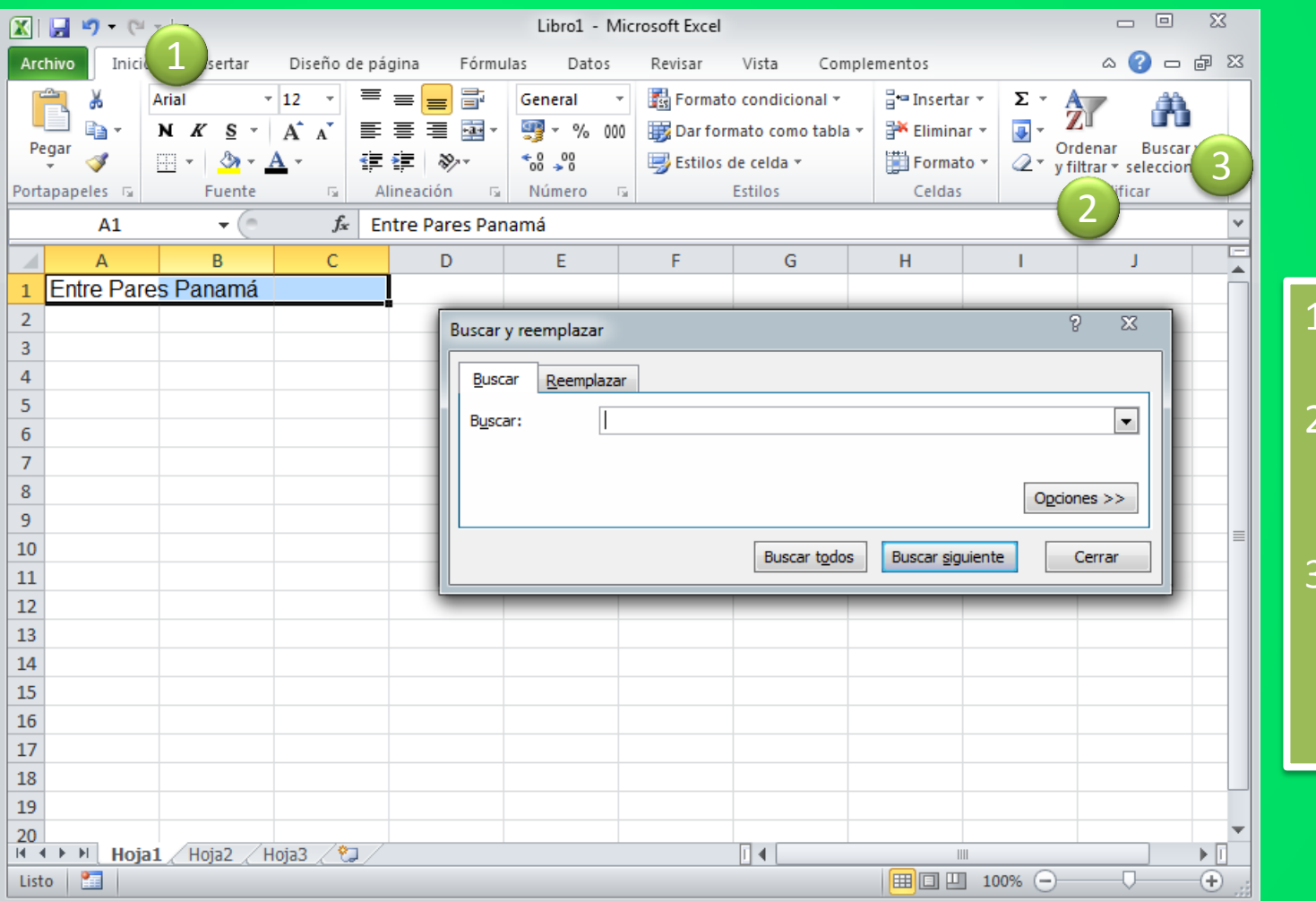

Clic en la ficha inicio. 2. Clic en el grupo modificar. 3. Clic en el comando buscar y reemplazar.

<span id="page-10-0"></span>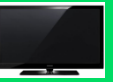

### Habilidad 8: Utilizar las opciones de pegado especial

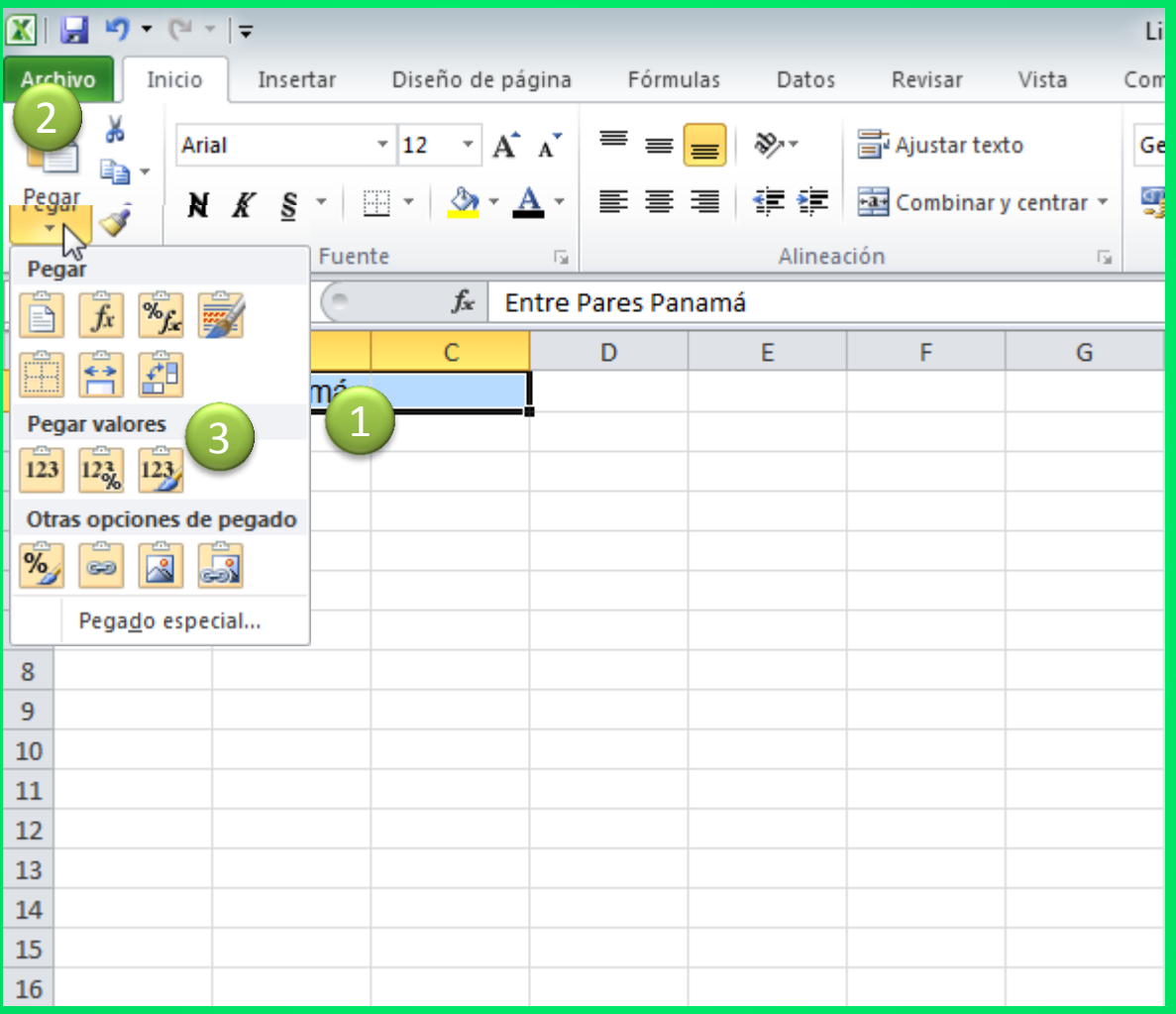

1. Seleccione las celdas a copiar. 2. Haga clic en la flecha del botón Pegar que se encuentra en la ficha Inicio y seleccione Pegado especial. También, puede utilizar la combinación de teclado  $CTRL + C$ . 3. Aparece el cuadro de diálogo Pegado especial en el que tendrá que activar las opciones que se adapten al pegado que quiera realizar:

<span id="page-11-0"></span>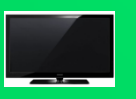

#### Habilidad 9: Utilizar el portapapeles para pegar datos de Excel a otra aplicación

<span id="page-12-0"></span>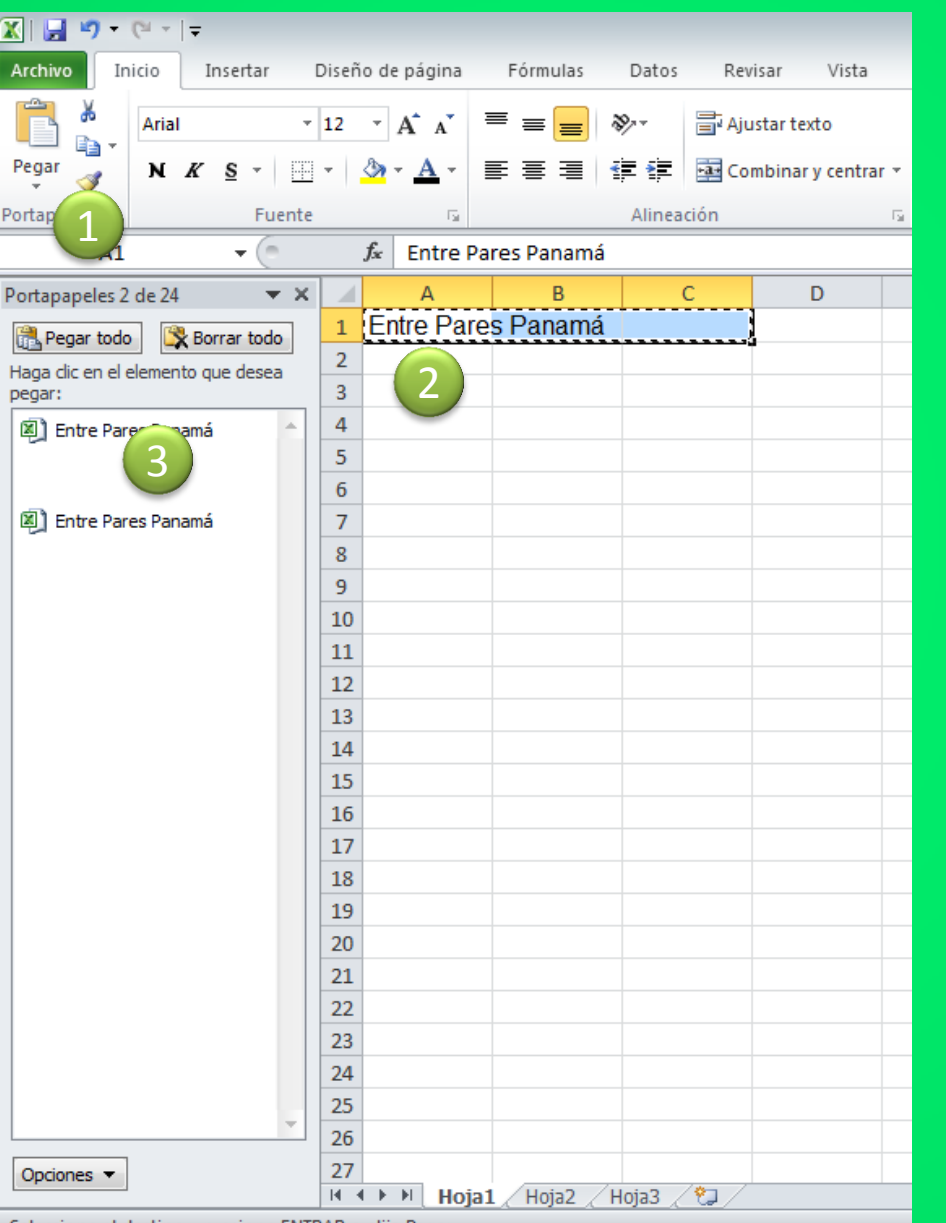

**1. En el grupo Portapapeles haga clic en el iniciador de cuadro de diálogo para abrir el panel de tareas Portapapeles de Office. El panel se abre a la izquierda de la hoja de cálculo (en Excel 2010, los paneles de tareas se abrían a la derecha 2. Seleccione la celda de la que va a copiar los datos 3. Haga clic en Copiar en el grupo Portapapeles. El borde alrededor de la celda se convierte en una marquesina parpadeante. 3. Haga clic en Copiar en el grupo Portapapeles. El borde alrededor de la celda se convierte en una marquesina parpadeante.** 

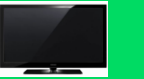

#### Habilidad 10: Insertar funciones desde la cinta de opciones

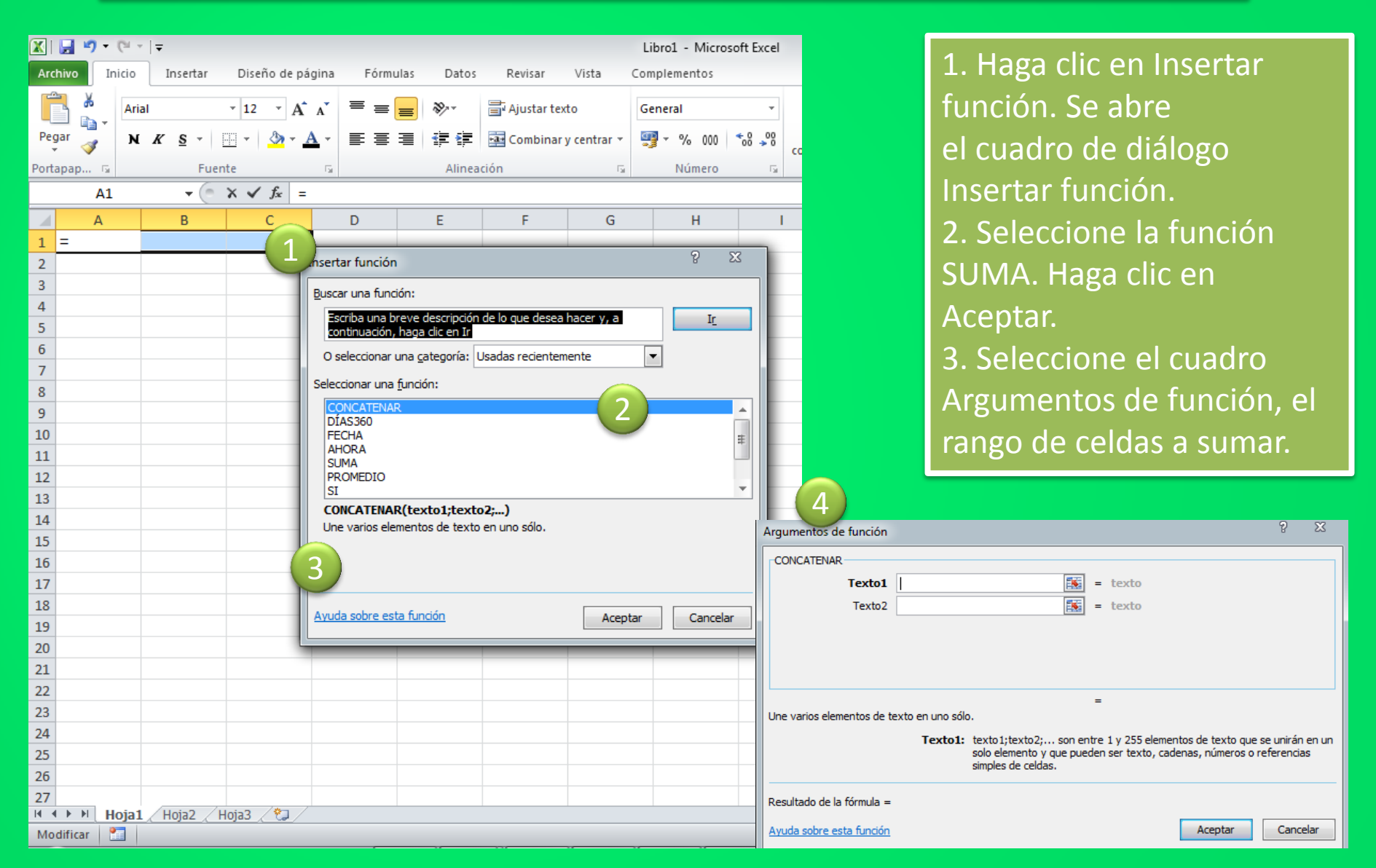

<span id="page-13-0"></span>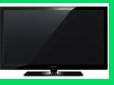

#### Habilidad 10: Insertar funciones desde la cinta de opciones

#### **INTRODUCIR DATOS**

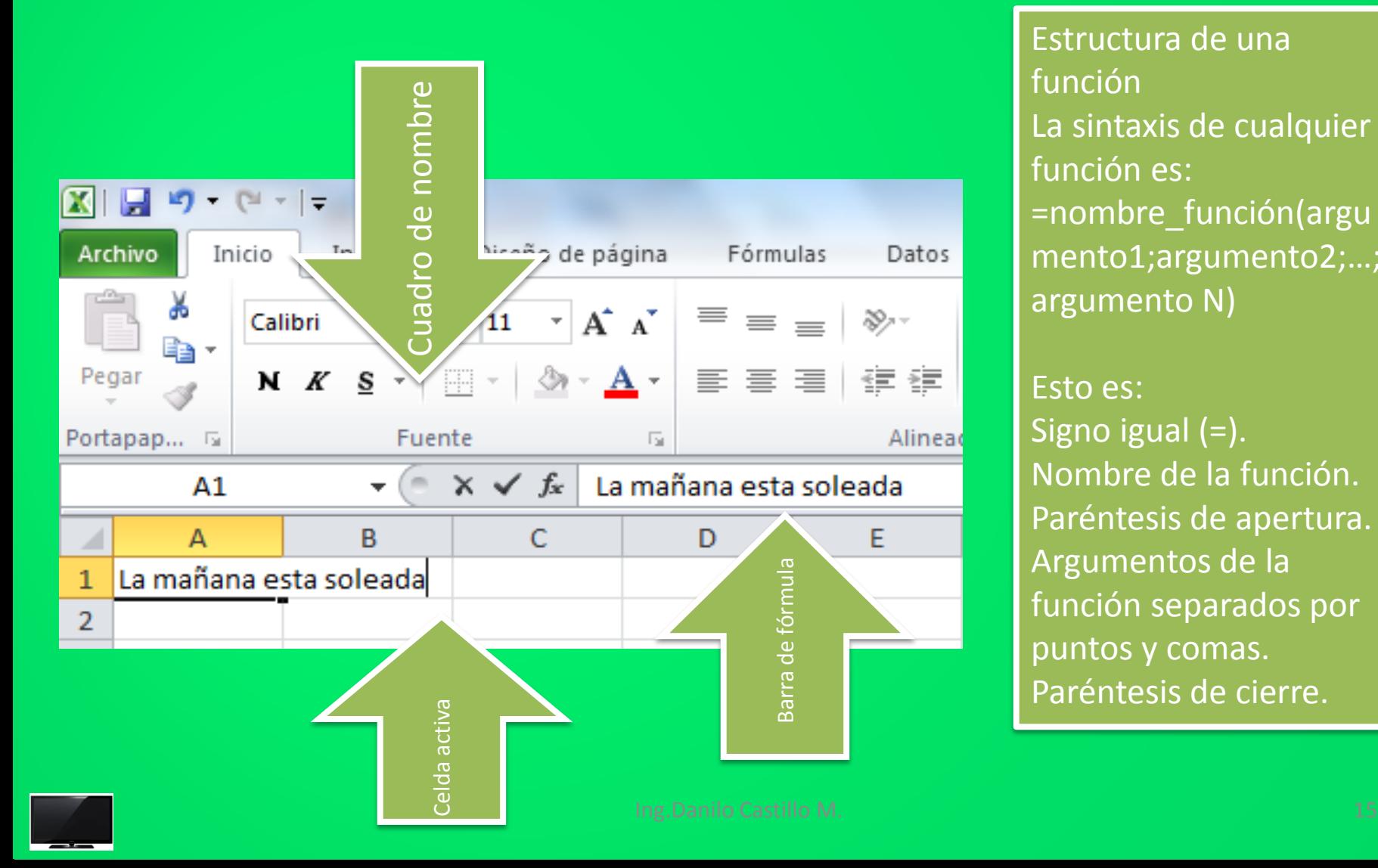

Estructura de una función La sintaxis de cualquier función es: =nombre\_función(argu mento1;argumento2;…; argumento N)

Esto es: Signo igual (=). Nombre de la función. Paréntesis de apertura. Argumentos de la función separados por puntos y comas. Paréntesis de cierre.

#### Habilidad 11: Modificar fórmulas

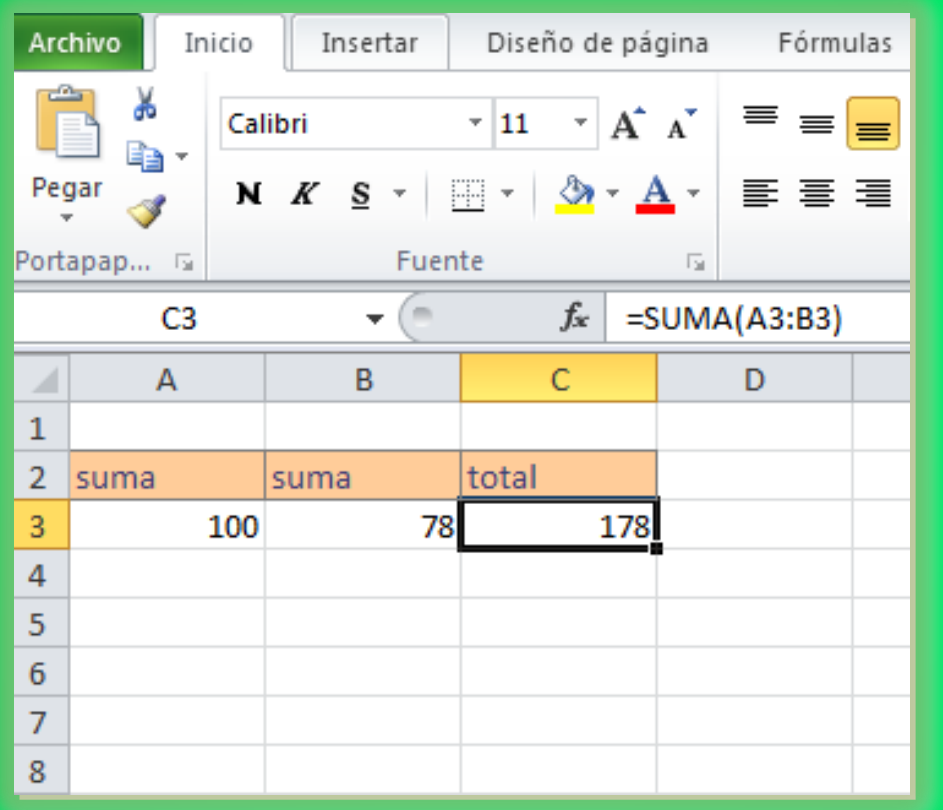

Una fórmula consiste en dos elementos: los operando y los operadores matemáticos. Los operando identifican los valores que se usarán en el cálculo. Un operando puede ser un valor constante, una referencia de celda, un rango de celdas u otra fórmula. Una constante es un valor numérico o de texto que se introduce directamente en una fórmula. Los operadores matemáticos especifican los cálculos que se deben realizar. En los siguientes ejercicios, usted creará fórmulas básicas utilizando diferentes métodos para introducir las fórmulas.

<span id="page-15-0"></span>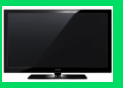

#### Habilidad 12:Dar formato a un grafico

**1- En la campo A1 escribe Nombre de Alumnos, en la siguiente Ciencias, Familia, informática, Español y en la siguiente Promedio, colócale calificaciones a cada asignatura.**

**2- Luego selecciona la primera fila de calificaciones hasta promedio, luego clic en la flechita de AUTO SUMA y das clic en PROMEDIO, INMEDIATAMENTE**

**seleccione el primer promedio y lo arrastra hasta el final.**

**3- luego selecciona todos los datos, clic en insertar, clic en escoges el grafico deseado y luego escoges otro grafico.**

<span id="page-16-0"></span>**4- Cambiar leyenda clic en formato y luego clic en leyenda y das clic en donde la desees.**

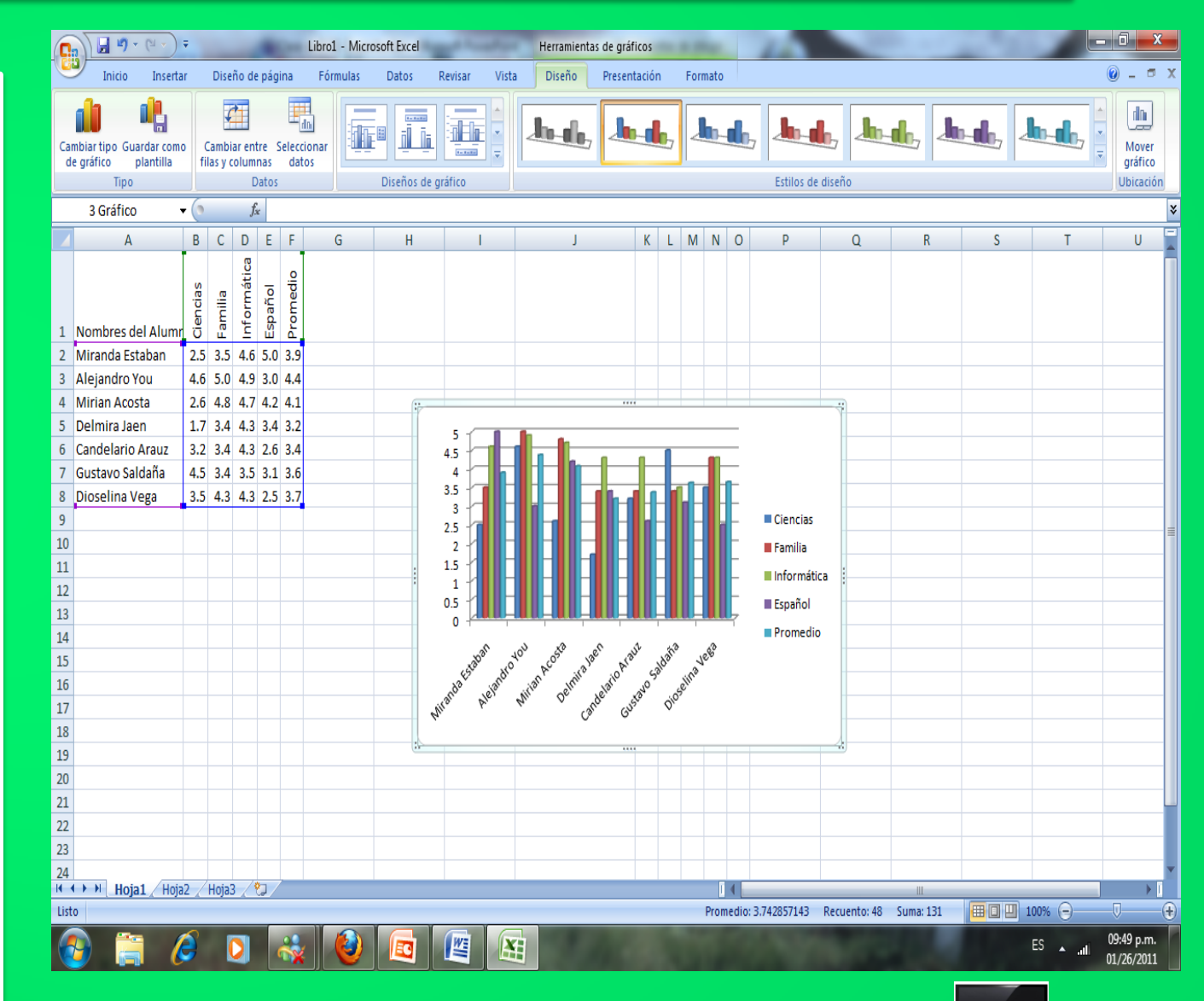

#### Habilidad 13: Cambiar el formato del área a un grafico en Excel

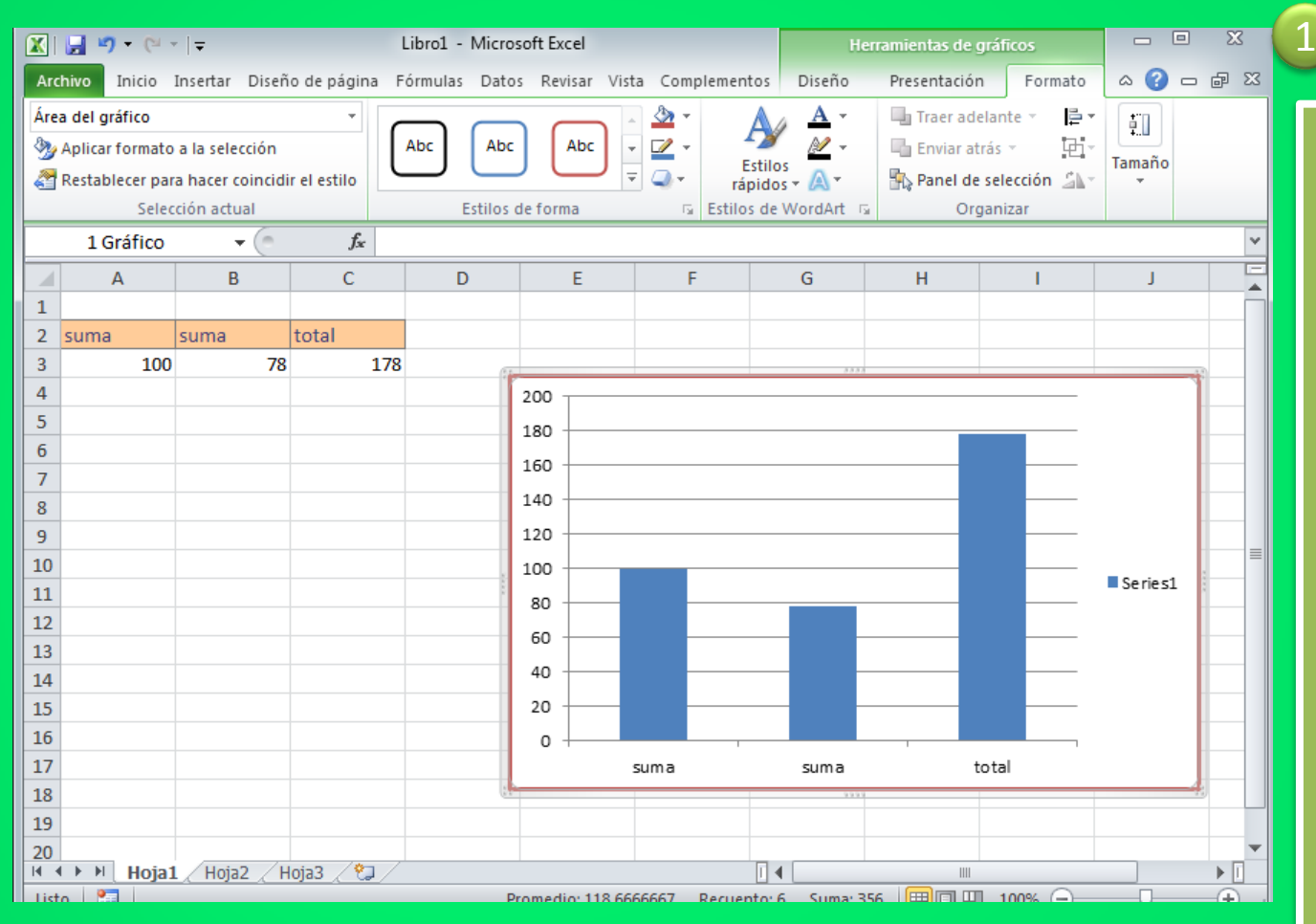

Utilice los comandos en la *1.ficha Formato* para agregar o cambiar los colores de relleno, o diseños

que se aplicaron a los elementos de gráfico. Cuando selecciona cualquiera de estos elementos y

hace clic en Aplicar formato a la selección, se abre un cuadro de diálogo específico para dicho elemento. Por ejemplo, si hace clic en la serie de datos, se abre el cuadro de diálogo Formato de

serie de datos. También puede utilizar el comando Relleno de forma para rellenar cualquier forma

con colores, degradados texturas.

<span id="page-17-0"></span>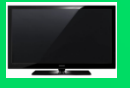

#### Habilidad 14: Ordenar datos

- 1- Crea una lista de nombres .
- 2- Seleccionar los datos
- 3- En el grupo modificar das clic en la flechita de ordenar y filtrar.
- 4- Escoges la opción que desees de la A Z o Z A

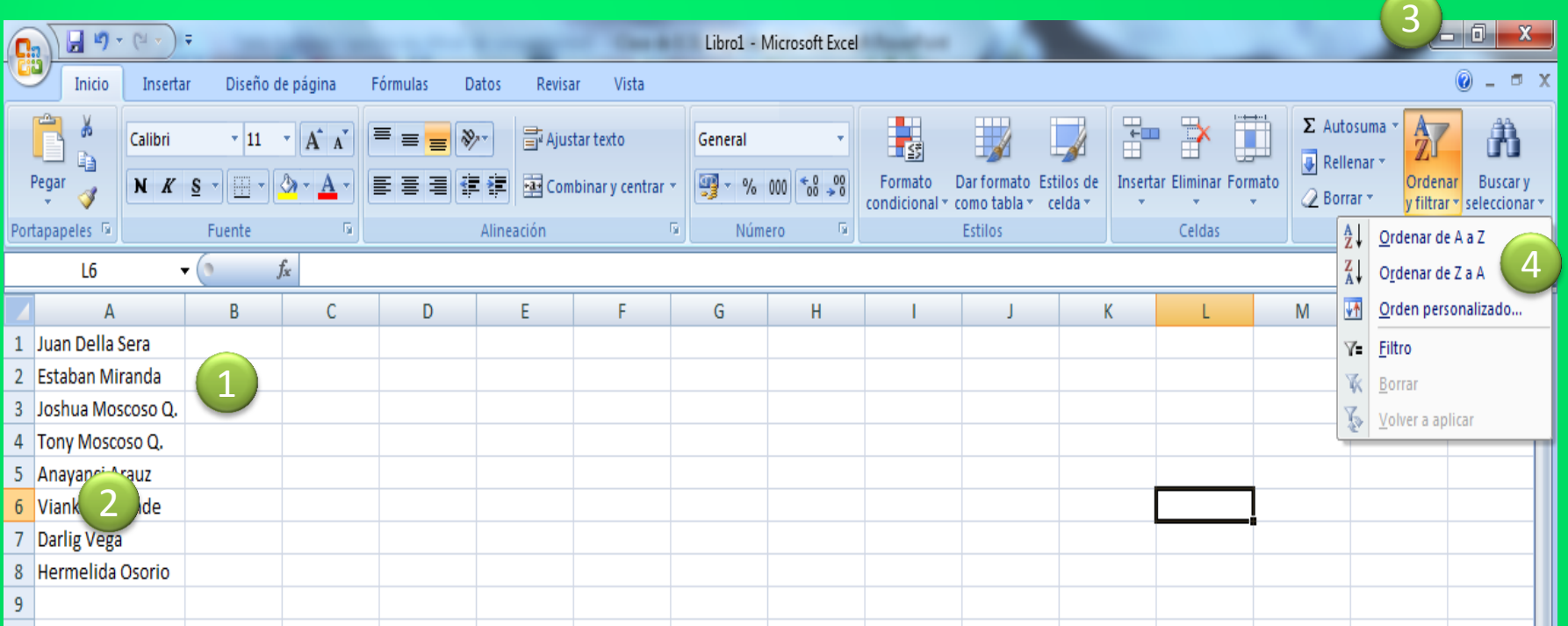

<span id="page-18-0"></span>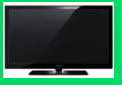

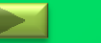

#### También en la ficha datos haga clic en ordenas y escoge la opción deseada, luego de seleccionar lo que desea cambiar

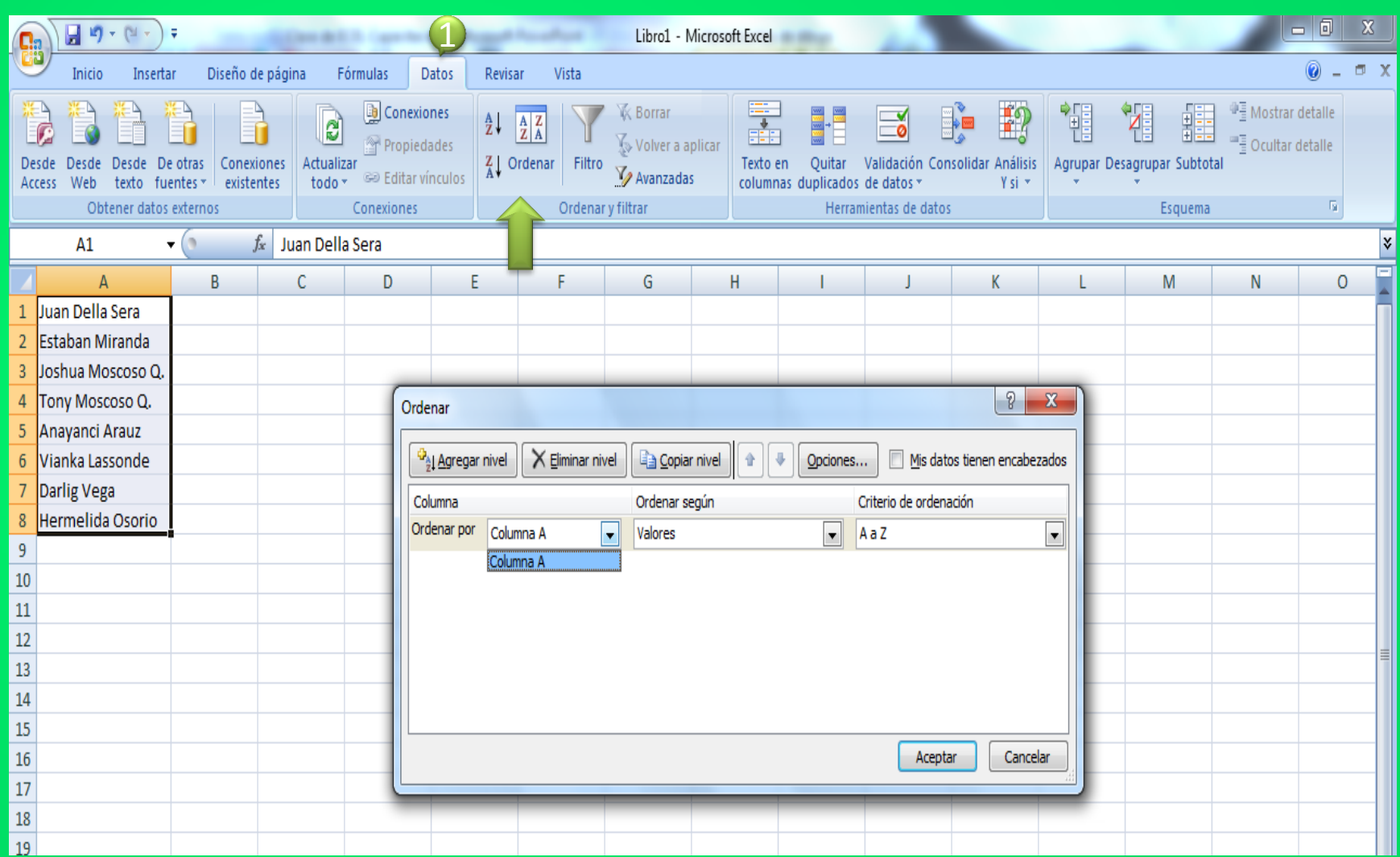

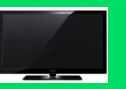

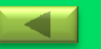

### Habilidad 15: Insertar autofiltros

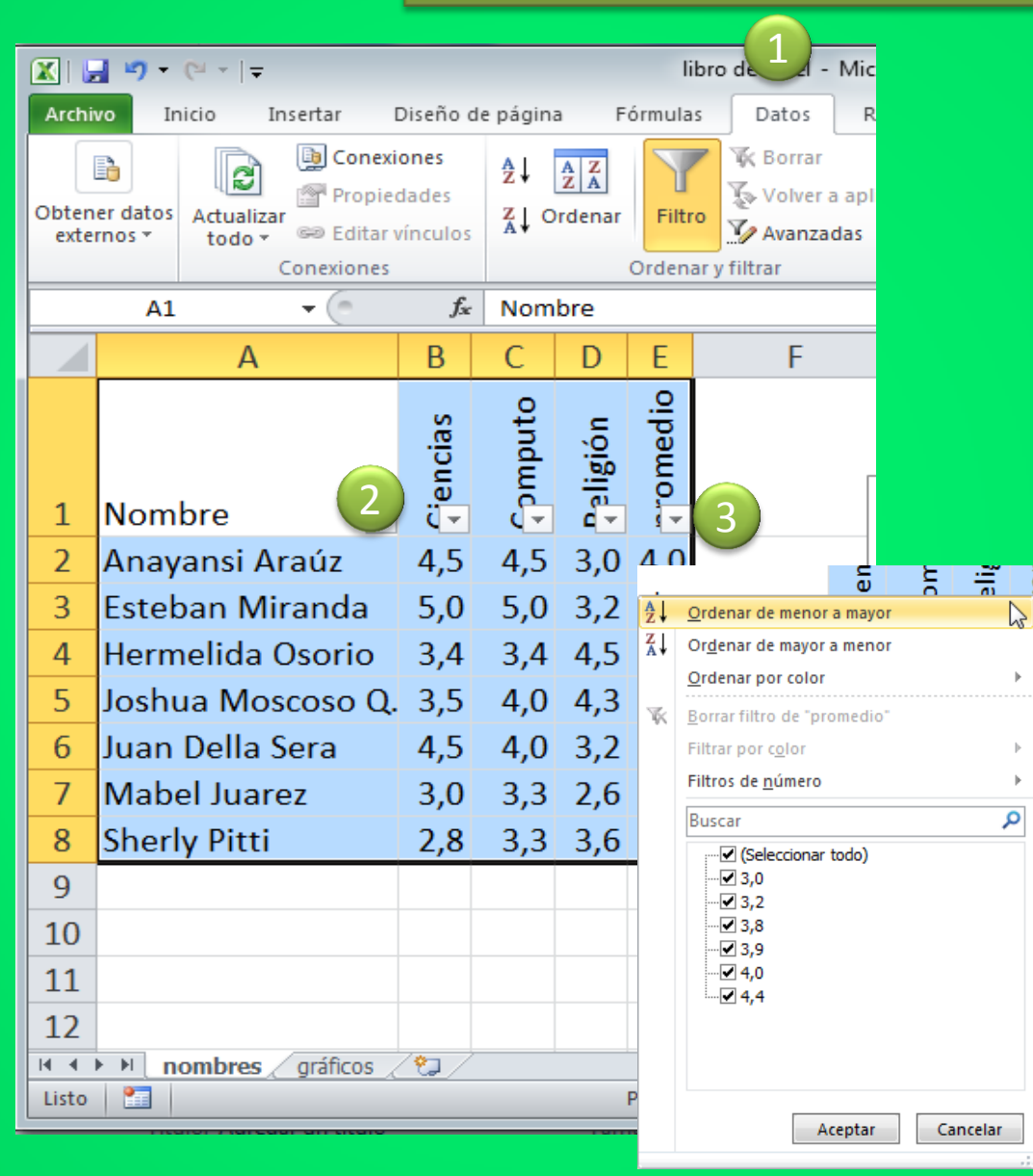

1. Haga clic en filtro en la ficha Datos en el grupo Ordenar y filtrar. Se agrega una flecha hacia abajo en cada encabezado de columna.

2. Haga clic en la flecha del encabezado de alguna columna. Se abre el menú Autofiltro.

3. Elija la opción que desea filtrar.

La función Autofiltro le permite aislar rápidamente los datos relevantes.

<span id="page-20-0"></span>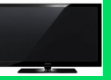

# Habilidad 16: Elegir una impresora

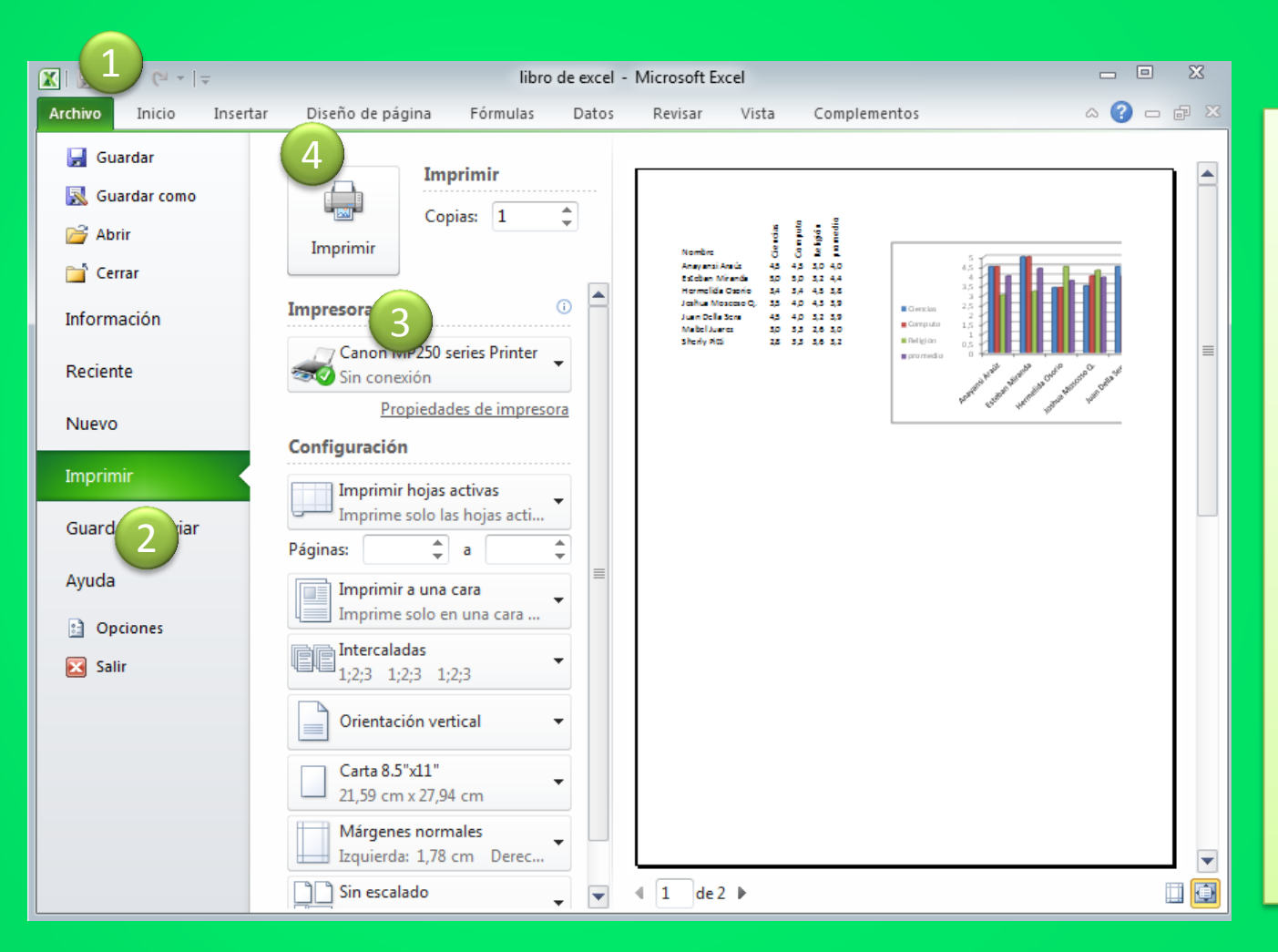

1. Haga clic en la ficha Archivo. 2. Haga clic en Imprimir. Se abre el cuadro de diálogo Imprimir. 3. Elija una impresora. impresoras disponibles. 4. Imprimir.

<span id="page-21-0"></span>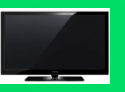

#### Habilidad 17: Establecer títulos de impresión

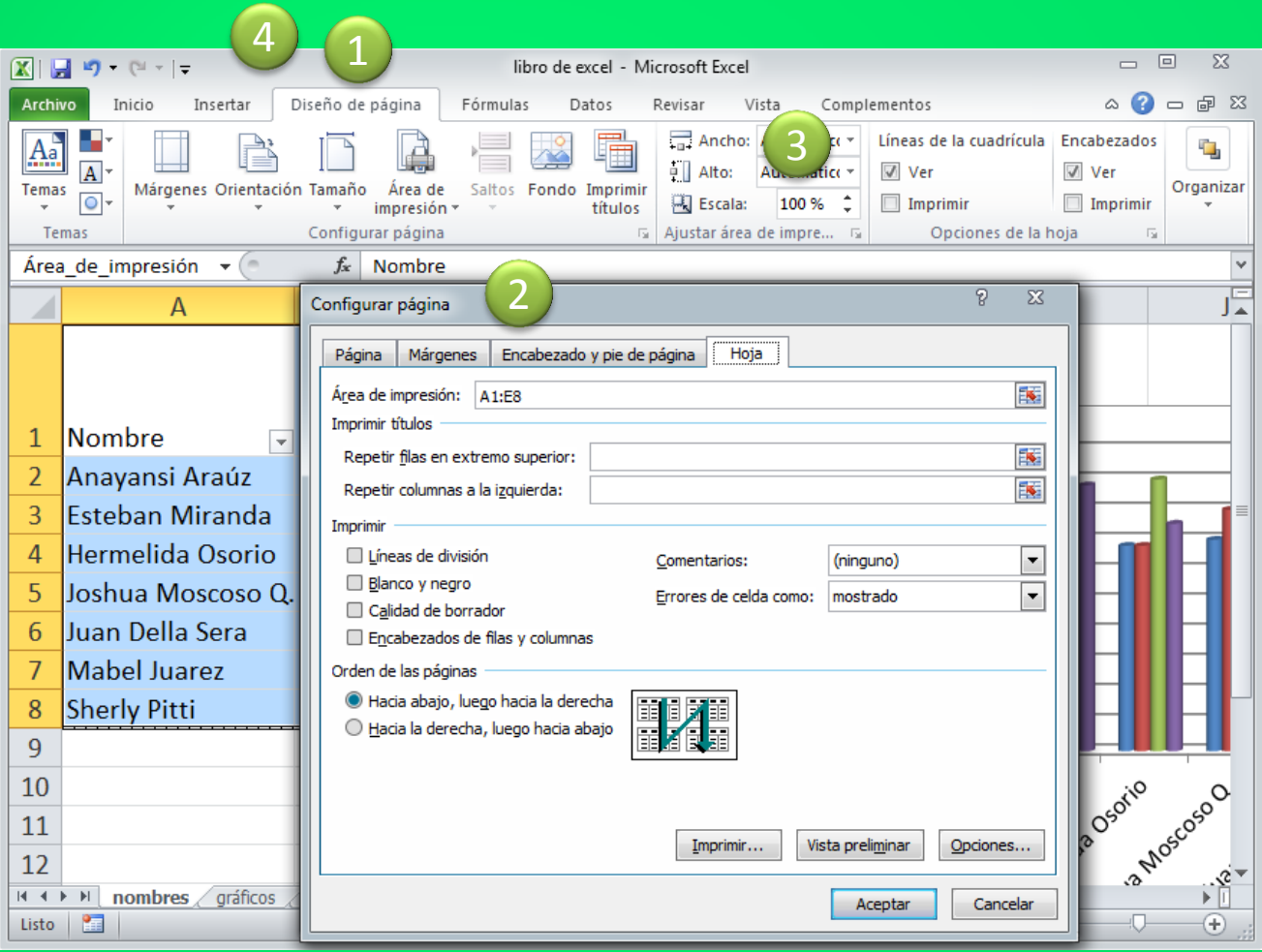

1. Haga clic la ficha Diseño de página, en el grupo Opciones de la hoja debajo de Encabezados,

haga clic en Ver para quitar la marca de verificación. Se quitan los encabezados de la columna y de

fila de la pantalla.

2. Vuelva a seleccionar la casilla Ver. Los encabezados son restaurados. Haga clic en la casilla de

verificación Imprimir debajo de Encabezados.

3. Haga clic en la ficha Vista y haga clic en Diseño de página en el grupo Vistas de libro. Los

encabezados de la columna y los pies de página aparecen en la hoja de cálculo en la forma en que

serán impresos. La vista Diseño de página le permite ver la hoja exactamente como se verá al

momento de imprimirse.

<span id="page-22-0"></span>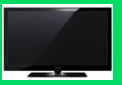

### Habilidad 18: Definir áreas de impresión

1. **Haga clic en la ficha Archivo** y seleccione Imprimir. Se abre el cuadro de diálogo

Imprimir. La impresora predeterminada aparecerá en el cuadro Nombre.

2. En la sección Imprimir, haga clic en Selección.

3. En la ficha Diseño de página, haga clic en Área de impresión en el grupo de comandos

Configurar página.

4. Haga clic en Establecer área de impresión en la lista desplegable.

<span id="page-23-0"></span>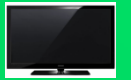

#### Habilidad 19: Establecer otras opciones de impresión

**Las opciones del cuadro de diálogo Imprimir le permiten imprimir varias copias, imprimir las páginas seleccionadas de un documento con múltiples hojas, imprimir todo el libro u omitir un área de impresión. También puede ver las propiedades del documento y obtener una vista previa del documento impreso.**

**1. Haga clic en el Botón de Microsoft Office.**

**2. Haga clic en Imprimir. Se despliega el cuadro de diálogo Imprimir.**

**3. Haga clic en Omitir áreas de impresión. Se omitirá el área de impresión sólo para esta impresión. Ésta permanecerá establecida y visible en su hoja.**

**4. Haga clic en Aceptar para enviar la hoja a impresión.**

<span id="page-24-0"></span>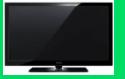

#### Habilidad 20: Guardar un libro de Excel

**Cuando se guarda un archivo de Excel 2007, se agrega automáticamente la extensión xlsx, al nombre asignado. Dicha extensión identifica el programa con el que se puede abrir. Para abrir un archivo, debe identificar la unidad y la carpeta donde se localiza.**

**Cuando se modifica un libro, en ocasiones es conveniente guardar una copia de él en lugar de guardar los cambios en el archivo original:**

- **1. Haga clic en la ficha Archivo**
- **2. Haga clic en Guardar como.**

**3. En el cuadro de diálogo Guardar como, seleccione la unidad** 

**y la carpeta en las que desea**

**guardar el libro.**

**4. Haga clic en Guardar para guardar el libro.**

**La opción Guardar como, le permite guardar un archivo similar al original con un nombre diferente**

<span id="page-25-0"></span>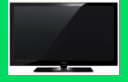

#### Habilidad 21: Elegir un formato de archivo diferente

**Usted puede guardar un archivo de Excel 2007 en otro formato que no sea xlsx o xls. Los formatos de archivo que están disponibles en el cuadro de diálogo Guardar como, dependen del tipo de hoja que esté activa. Cuando usted guarda un archivo en otro formato de archivo, puede perder parte del formato, de los datos y/o de las características.** 

**1. Haga clic en el Botón de Microsoft Office y señale Guardar como.** 

**2. Haga clic en Otros formatos. Por ejemplo Página Web de un solo archivo en el cuadro Guardar como tipo.** 

<span id="page-26-0"></span>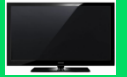

#### Habilidad 22: Establecer opciones de guardado

**Los archivos creados en versiones anteriores pueden abrirse y revisarse en Excel 2007. Puede guardar una copia de un libro de Excel 2007 (xlsx) que sea totalmente compatible con las versiones de Excel 97 a Excel 2003 (xls). El símbolo del programa que se muestra con los nombres de archivo será diferente, pero es buena idea dar un nombre diferente al archivo de la versión anterior.** 

**1. Haga clic en el Botón de Microsoft Office y señale Guardar como. 2. En el panel Guardar una copia del documento, haga clic en Libro de Excel 97-2003. 3. En el cuadro de diálogo Guardar como, teclee el nombre del archivo. Haga clic en Guardar.** 

<span id="page-27-0"></span>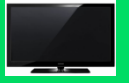

#### Habilidad 23: Enviar el archivo como adjunto a un correo

**Excel le permite enviar un archivo por correo electrónico sin salir de la aplicación.**

- **1. De Haga clic en la ficha Archivo**
- **2. Elija la opción Enviar**

**3. Seleccione por e-mail o con un Fax .**

#### Fax.

<span id="page-28-0"></span>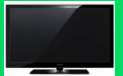

#### Habilidad 24: Cerrar un libro de Excel

**Cuando haya terminado de modificar, imprimir y guardar un libro, será momento de cerrarlo, esto con la finalidad de cuidar la confidencialidad y la seguridad de su información.** 

**1. Haga clic en la ficha Archivo 2. Haga clic en la opciCerrar. 3. Si no ha guardado el archivo después de haberlo modificado, se le preguntará si desea guardar los cambios. 4. Dado que guardó el archivo, el libro se cerrará pero Excel permanecerá abierto. 5. Salga de Excel.** 

<span id="page-29-0"></span>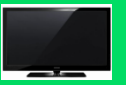